# **ThinkVantage**

## Access Connections Implementierungshandbuch

**Unterstützt Access Connections 4.23**

# **ThinkVantage**

## Access Connections Implementierungshandbuch

#### **Erste Ausgabe (Februar 2007)**

Diese Veröffentlichung ist eine Übersetzung des Handbuchs *ThinkVantage Access Connections Deployment Guide,*

© Copyright Lenovo 2007 © In Teilen Copyright International Business Machines Corporation 2005 - 2006

Informationen, die nur für bestimmte Länder Gültigkeit haben und für Deutschland, Österreich und die Schweiz nicht zutreffen, wurden in dieser Veröffentlichung im Originaltext übernommen.

Möglicherweise sind nicht alle in dieser Übersetzung aufgeführten Produkte in Deutschland angekündigt und verfügbar; vor Entscheidungen empfiehlt sich der Kontakt mit der zuständigen Geschäftsstelle.

Änderung des Textes bleibt vorbehalten.

**© Copyright Lenovo 2007. In Teilen © Copyright International Business Machines Corporation 2005-2006. Alle Rechte vorbehalten.**

## <span id="page-4-0"></span>**Vorwort**

Dieses Handbuch richtet sich an IT-Administratoren bzw. an Personen, die in einem Unternehmen für die Implementierung von Access Connections auf den Computern verantwortlich sind. Das Handbuch soll die notwendigen Informationen für die Installation von Access Connections auf einem oder mehreren Computern bereitstellen, sofern für jeden Zielcomputer eine Lizenz für die Software vorhanden ist. Die Anwendung ″Access Connections″ umfasst eine Hilfefunktion, mit deren Hilfe Administratoren und Benutzer Informationen zum Verwenden der Anwendung selbst finden können.

Die ThinkVantage® Technologies wurden für die speziellen Anforderungen von IT-Spezialisten entwickelt. Dieses Implementierungshandbuch enthält Anweisungen und Lösungen für die Arbeit mit Access Connections. Wenn Sie Vorschläge oder Kommentare haben, wenden Sie sich an Ihren autorisierten Lenovo™ Ansprechpartner. Weitere Informationen zu den Technologien, mit deren Hilfe Sie Ihre Anschaffungs- und Betriebskosten senken können, sowie regelmäßige Aktualisierungen dieses Handbuchs finden Sie auf der folgenden Website:

[www.lenovo.com](http://www.lenovo.com)

## **Inhaltsverzeichnis**

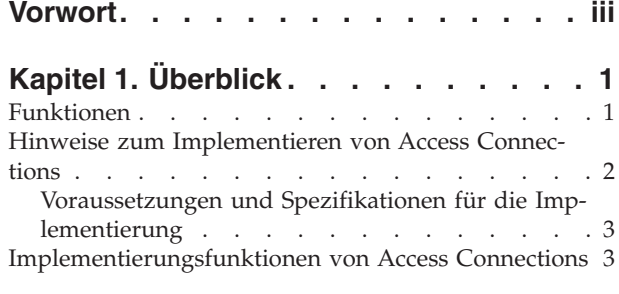

#### **Kapitel 2. Access [Connections](#page-12-0) installie-**

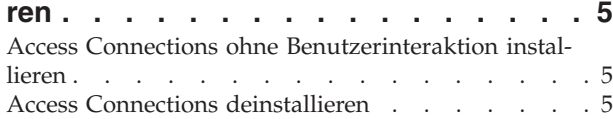

#### **Kapitel 3. Mit der [Administratorfunktion](#page-14-0)**

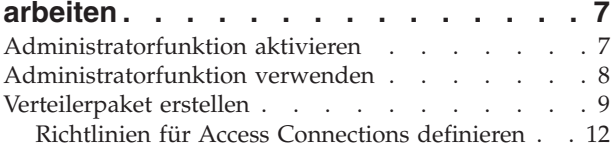

#### **Kapitel 4. Access [Connections](#page-28-0) imple-**

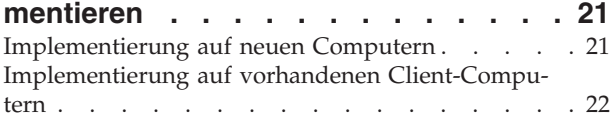

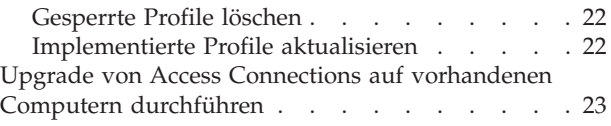

## **Kapitel 5. Mit Active [Directory](#page-32-0) und**

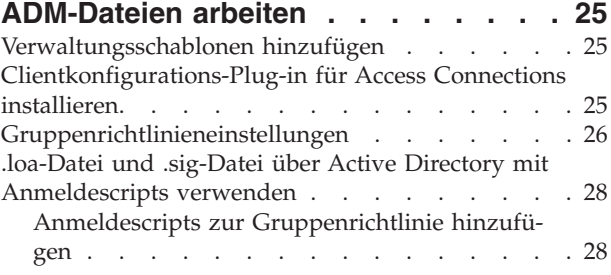

#### **Anhang A. [Befehlszeilenschnittstelle](#page-38-0) [31](#page-38-0)**

#### **Anhang B. [Erstellung](#page-40-0) von Komplett-**

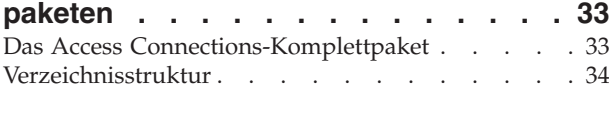

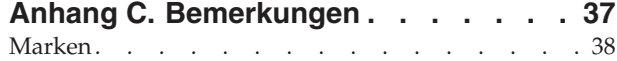

## <span id="page-8-0"></span>**Kapitel 1. Überblick**

Access Connections ist ein Konnektivitätsassistent, der Unterstützung beim Konfigurieren von verschiedenen Netzverbindungen, einschließlich drahtlosen LANs, bietet. Benutzer können Standortprofile erstellen und verwalten, die die Netz- und Internetkonfigurationseinstellungen speichern, die bei der Verbindung eines Clientcomputers mit einem Netz von einem bestimmten Standort aus (z. B. von zu Hause oder vom Büro aus) gebraucht werden. Die Netzverbindung kann über einen Modem, einen Adapter für festnetzgebundene Übertragungen, eine Breitbandeinheit (DSL, Kabelmodem oder ISDN) oder einen Adapter für drahtlose Übertragungen im Netz hergestellt werden. VPN-Verbindungen (Virtual Private Network, virtuelles privates Netz) werden ebenfalls unterstützt. Durch das Wechseln zwischen Standortprofilen bietet Access Connections Benutzern schnelle und einfache Hilfe beim Aufbauen der Verbindung zu einem Netz, ohne dass Netzeinstellungen manuell neu konfiguriert werden müssen, wenn der Computerstandort geändert wird. Ein Standortprofil unterstützt erweiterte Sicherheitseinstellungen, Standarddrucker und automatischen Anwendungsstart.

Access Connections unterstützt den automatischen Standortwechsel zwischen Ethernet- und drahtlosen LAN-Verbindungen.

## **Funktionen**

Access Connections bietet Funktionen, mit deren Hilfe Sie auf einfache Weise drahtlose Verbindungen sowie Netzverbindungen suchen können. Durch diese Funktionen wird die Portierbarkeit Ihrer drahtlosen Aktivität gesteigert. Access Connections verfügt über die folgenden Funktionen:

v **Neue Standortprofile erstellen**

Access Connections stellt einen Assistenten zur Verfügung, der Sie bei der Erstellung von Standortprofilen unterstützt, die die für die Verbindung zu verschiedenen Netztypen erforderlichen Einstellungen definieren. Das Fenster ″Verbindungsstatus″ wird standardmäßig beim Start von Access Connections geöffnet.

v **Standortprofil und Verbindungsstatus anzeigen**

Über das Fenster ″Verbindungsstatus″ wird Ihnen der Status der Netzverbindung, die den einzelnen in Access Connections definierten Standortprofilen zugeordnet ist, angezeigt. Außerdem können Sie über dieses Fenster zwischen den Standortprofilen wechseln. Wenn Sie das Fenster öffnen, wird der Status für die Netzverbindung und für die Komponenten angezeigt, die vom derzeit angewandten Standortprofil verwendet werden.

**Zwischen Standortprofilen wechseln** 

Access Connections ermöglicht Ihnen das Ändern von Standortprofilen. Sie können einfach ein anderes Standortprofil aus der Liste auswählen und die entsprechende Verbindung herstellen. Ein Fenster mit einem Statusanzeiger zeigt den Status der Verbindung an. Wenn der Verbindungsaufbau fehlschlägt, wird eine Schaltfläche angezeigt, wodurch Sie beim Wiederherstellen der Verbindung unterstützt werden sollen.

v **Mobile Kommunikation**

Die Software ″Access Connections″ integriert WAN- (Wide Area Networking) und Bluetooth-Technologie. Seit der Einführung der 3G-Mobiltechnologien gelten die Services für drahtloses WAN als effiziente Alternative für den drahtlosen Hochgeschwindigkeitszugang zu Netzen.

<span id="page-9-0"></span>Access Connections ermöglicht Portierbarkeit, wenn Benutzer sich weder am Arbeitsplatz noch in der Nähe eines öffentlichen WLAN-Hot-Spots befinden.

**Drahtlose Netze suchen** 

Access Connections kann nach drahtlosen Netzen suchen, die sich im Bereich Ihres drahtlosen Adapters befinden. Diese Funktion ist nützlich, wenn Sie auf Reisen sind oder sich an einem öffentlichen Ort aufhalten und nicht sicher sind, welche drahtlosen Netze Ihnen ggf. zur Verfügung stehen. Sie können versuchen, eine Verbindung zu einem beliebigen der gefundenen drahtlosen Netz aufbauen. Wenn der Verbindungsversuch erfolgreich ist, wird ein neues Standortprofil für das drahtlose Netz mit dem Namen und den Standardeinstellungen des gefundenen drahtlosen Netzes erstellt. Sie können auch manuell ein Standortprofil für ein gefundenes drahtloses Netz erstellen, wenn Sie die entsprechenden Einstellungen kennen.

#### v **Automatisch zwischen Standortprofilen wechseln**

Wenn ein Netz, das Ihrem derzeit angewandten Standortprofil zugeordnet ist, nicht mehr verfügbar ist, kann Access Connections nach verfügbaren Netzen suchen und automatisch zu einem passenden Standortprofil wechseln. Sie können automatisch zwischen Standortprofilen für drahtlose Verbindungen und Standortprofilen für Ethernet-Verbindungen wechseln. Sie können eine Prioritätenliste für drahtlose Verbindungen erstellen, mit deren Hilfe Sie definieren, welches Standortprofil für drahtlose Verbindungen aktiviert wird, wenn Ihr Computer sich im Bereich von mehreren drahtlosen Netzen befindet oder wenn mehrere Standortprofile denselben Namen für ein drahtloses Netz verwenden.

v **Standortprofile für Implementierung über Fernzugriff erstellen (nur Administratoren)**

Ein Access Connections-Administrator kann Standortprofile für den Export auf die Client-Computer definieren.

Access Connections stellt in der Taskleiste ein Symbol zur Verfügung, über das Sie die Anwendung starten, den Status des aktuellen Standortprofils anzeigen und zwischen den Profilen wechseln können.

#### **Hinweise zum Implementieren von Access Connections**

Wenn Sie über Informationen zu Standorten, von denen aus Verbindungen hergestellt werden können, und zu den an diesen Standorten verfügbaren Verbindungsarten verfügen, können Sie auf einfache Weise vorkonfigurierte Profile erstellen, die von Benutzern sofort importiert und verwendet werden können. Wenn Sie funktionsfähige Konfigurationen aus Profilen übernehmen, die zusammen mit dem Ausgangsimage implementiert werden können, sind weniger Unterstützungsanrufe erforderlich, und Benutzer können ihre Netzverbindungen ohne weitere Eingriffe sofort nutzen.

Der Enabler für die Administratorfunktion vereinfacht die Task der Implementierung von Standortprofilen, globalen Einstellungen und Steuerungsrichtlinien für Einzelpersonen oder Gruppen, die Access Connections in einer Firmenumgebung ausführen. Die Implementierung von Profilen und Einstellungen kann während der ersten Systemimplementierung als Teil des vorinstallierten Images oder, bei bereits eingesetzten Systemen, mit Hilfe von Standardmethoden zur fernen Implementierung erfolgen.

## <span id="page-10-0"></span>**Voraussetzungen und Spezifikationen für die Implementierung**

Um die aktuelle Liste der unterstützten ThinkPad-Systeme und Treiber für WLAN und drahtloses WAN anzuzeigen, rufen Sie die folgende Adresse auf:

[http://www.lenovo.com/pc/support/site.wss/document.do?sitestyle=](http://www.lenovo.com/pc/support/site.wss/document.do?sitestyle=lenovo&lndocid=MIGR-4ZLNJB) [lenovo&lndocid=MIGR-4ZLNJB](http://www.lenovo.com/pc/support/site.wss/document.do?sitestyle=lenovo&lndocid=MIGR-4ZLNJB)

#### **Implementierungsfunktionen von Access Connections**

Die Funktion für das Access Connections-Administratorprofil ist erforderlich, um Standortprofile zu implementieren, die Sie für Clientbenutzer erstellen. Die Funktion für die Implementierung des Administratorprofils ist nur für IT-Spezialisten unter der folgenden Adresse erhältlich:

[http://www.lenovo.com/pc/support/site.wss/document.do?sitestyle=](http://www-307.ibm.com/pc/support/site.wss/document.do?sitestyle=lenovo&lndocid=ACON-DEPLOY) [lenovo&lndocid=ACON-DEPLOY](http://www-307.ibm.com/pc/support/site.wss/document.do?sitestyle=lenovo&lndocid=ACON-DEPLOY)

Weitere Informationen zur Verwendung der Funktion für die Implementierung des Administratorprofils finden Sie in Kapitel 3, "Mit der [Administratorfunktion](#page-14-0) [arbeiten",](#page-14-0) auf Seite 7.

Die folgende Liste enthält Funktionen, die IT-Administratoren beim Implementieren und Verwalten von Access Connections helfen:

- v Administratoren können Standortprofile erstellen und als Teil eines vorinstallierten Images verteilen oder diese nach dem Implementieren der Clientsysteme installieren.
- v Für jedes Profil können Steuerungsrichtlinien festgelegt werden.
- v Es können Verteilersteuerlisten erstellt werden, um die Berechtigung für das Importieren verschiedener Implementierungspakete einzuschränken.
- Es kann eine Clientkonfigurationsrichtlinie festgelegt werden, um den Betrieb von Access Connections auf dem Client-Computer zu konfigurieren.
- v Implementierungspakete sind verschlüsselt und kennwortgeschützt, damit nur berechtigte Personen die Standortprofile importieren können, welche Sicherheitsinformationen für drahtlosen Verbindungen, wie z. B. WEP-Schlüssel oder statische Kennwörter, enthalten können.

## <span id="page-12-0"></span>**Kapitel 2. Access Connections installieren**

Die folgenden Anweisungen enthalten Verfahren für die Installation der Standaloneversion von Access Connections. Anweisungen zur Installation des integrierten Access Connections-Pakets finden Sie in Anhang B, ["Erstellung](#page-40-0) von [Komplettpaketen",](#page-40-0) auf Seite 33.

#### **Access Connections ohne Benutzerinteraktion installieren**

Gehen Sie wie folgt vor, um Access Connections ohne Benutzerinteraktion zu installieren:

- 1. Starten Sie Microsoft® Windows 2000, Windows XP oder Windows Vista™, und melden Sie sich dann mit Verwaltungsberechtigung an.
- 2. Extrahieren Sie das Access Connections-Paket auf das Festplattenlaufwerk. Beispiel: C:\Drivers\W2k\Accon.
- 3. Klicken Sie auf **Start** und anschließend auf **Ausführen**.
- 4. Der folgende Befehl kann zum Installieren von Access Connections verwendet werden.
	- a. Für die Installation im Dialogbetrieb geben Sie Folgendes ein: <Pfad>\setup.exe
	- b. Für die Installation im Hintergrund mit Standardpfad für das Installationsprotokoll geben Sie Folgendes ein: <path>\setup.exe -S-SMS-f2x
	- c. Für die Installation im Hintergrund mit angepasstem Setup-Script und mit angegebenem Pfad für das Protokoll geben Sie Folgendes ein: <Pfad>\setup.exe -S-SMS-f1<vollständiger Pfad>\setup.iss-f2<Pfad>\setup.log.
	- d. Für die Installation im Hintergrund von einer CD aus geben Sie Folgendes ein:

<Pfad>\silent.bat

**Anmerkung:** Wenn Sie Access Connections unter Windows Vista installieren, installieren Sie die Version von Access Connections, die speziell für Windows Vista bestimmt ist. Andere Versionen von Access Connections funktionieren möglicherweise mit dem Vista-Betriebssystem nicht ordnungsgemäß.

#### **Access Connections deinstallieren**

Gehen Sie wie folgt vor, um Access Connections zu deinstallieren:

- 1. Starten Sie Windows 2000, Windows XP oder Windows Vista™, und melden Sie sich dann mit Verwaltungsberechtigung an.
- 2. Klicken Sie auf **Start** und anschließend auf **Ausführen**.
- 3. Durch die folgenden Befehle wird Access Connections deinstalliert:
	- a. Für eine Deinstallation im Dialogbetrieb geben Sie Folgendes ein: <Pfad>\setup.exe -0x9 anything
	- b. Für eine Deinstallation im Hintergrund mit angepasstem Script gehen Sie wie folgt vor:
		- 1) Erstellen Sie die Datei ″uninst.iss″, indem Sie die folgenden Schritte ausführen:
- a) Wechseln Sie zum Installationsverzeichnis von Access Connections, und führen Sie den Befehl ″setup.exe -r -remove″ aus.
- b) Klicken Sie bei entsprechender Aufforderung auf **Uninstall**.
- c) Klicken Sie auf **No**, um das System später erneut zu starten. Dadurch wird der automatische Neustart verhindert.
- d) Kopieren Sie die als ″C:\Windows\setup.iss″ erstellte Scriptdatei in Ihr lokales Verzeichnis.
- e) Benennen Sie die Scriptdatei in ″uninst.iss″ um.

2) Geben Sie den folgenden Befehl ein:

<Pfad>\setup.exe -S-f1<vollständiger\_Pfad>\uninst.iss anything -f2x

## <span id="page-14-0"></span>**Kapitel 3. Mit der Administratorfunktion arbeiten**

Dieses Kapitel enthält Informationen zum Aktivieren und Verwenden der Administratorfunktionen von Access Connections.

### **Administratorfunktion aktivieren**

Access Connections muss auf Ihrem System installiert sein, damit Sie die Administratorfunktion aktivieren können. Gehen Sie wie folgt vor, um die Administratorfunktion zu aktivieren:

1. Um Access Connections auf Clientsystemen zu implementieren, laden Sie die Funktion für die Implementierung des Administratorprofils von der folgenden Lenovo Website herunter, und installieren Sie sie:

[http://www.lenovo.com/pc/support/site.wss/document.do?sitestyle=](http://www-307.ibm.com/pc/support/site.wss/document.do?sitestyle=lenovo&lndocid=ACON-DEPLOY) [lenovo&lndocid=ACON-DEPLOY](http://www-307.ibm.com/pc/support/site.wss/document.do?sitestyle=lenovo&lndocid=ACON-DEPLOY)

**Anmerkung:** Die Import-/Exportfunktion von Access Connections wird nur für das Migrieren von Profilen verwendet. Verwenden Sie die Import-/Exportfunktion nicht für das Implementieren von Access Connections.

2. Führen Sie die Datei ″AdmEnblr.exe″ aus, die unter dem folgenden Pfad installiert ist:

C:\Program Files\ThinkPad\ConnectUtilities

3. Klicken Sie auf **Aktivieren**, und klicken Sie dann auf **Beenden**. Dadurch wird das Menü der Funktion für die Implementierung im Hauptanwendungsfenster von Access Connections erstellt.

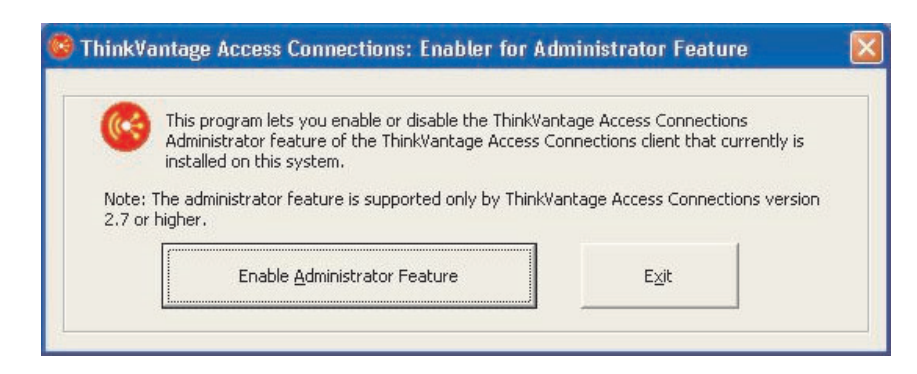

*Abbildung 1. Enabler für die Funktion für die Implementierung des Administratorprofils für Windows 2000 und XP (Abbildung aus der englischen Ausgabe)*

<span id="page-15-0"></span>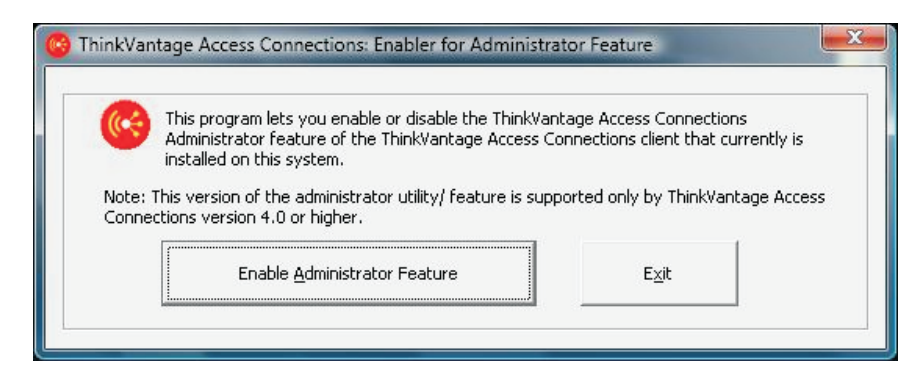

*Abbildung 2. Enabler für die Funktion für die Implementierung des Administratorprofils für Windows Vista (Abbildung aus der englischen Ausgabe)*

- 4. Klicken Sie auf die Option **Administratorfunktion aktivieren**.
- 5. Klicken Sie auf **Beenden**, um die Aktivierungsanwendung zu schließen.
- 6. Starten Sie Access Connections.

#### **Administratorfunktion verwenden**

Nachdem Sie die Administratorfunktion aktiviert haben, können Sie Standortprofile für Benutzer verwalten, indem Sie Verteilerpakete erstellen oder bearbeiten. Verteilerpakete weisen die Dateierweiterung ″.loa″ auf und enthalten die Metadaten für die von Access Connections verwendeten Standortprofile. Die folgenden Schritte stellen das ideale Szenario für die Verwendung der Administratorfunktion von Access Connections dar:

- 1. Erstellen Sie mit Hilfe von Access Connections Standortprofile. Beachten Sie beim Erstellen von Standortprofilen die folgenden Szenarios:
	- Verbindungen vom Büro oder vom Bürogebäude aus
	- Verbindungen von zu Hause aus
	- Verbindungen von Zweigstellen aus
	- Verbindungen von unterwegs aus und Hot Spot-Verbindungen

Anweisungen zum Erstellen von Standortprofilen oder zur Verwendung von Access Connections finden Sie im Benutzerhandbuch zu Access Connections auf der folgenden Lenovo Website:

[http://www.lenovo.com/pc/support/site.wss/document.do?sitestyle=](http://www-307.ibm.com/pc/support/site.wss/document.do?sitestyle=lenovo&lndocid=MIGR-63042) [lenovo&lndocid=MIGR-63042](http://www-307.ibm.com/pc/support/site.wss/document.do?sitestyle=lenovo&lndocid=MIGR-63042)

- 2. Erstellen oder bearbeiten Sie ein Verteilerpaket mit Hilfe der Funktion für die Implementierung des Administratorprofils.
- 3. Implementieren Sie das Verteilerpaket auf den Clientsystemen.

#### <span id="page-16-0"></span>**Verteilerpaket erstellen**

Gehen Sie wie folgt vor, um ein Verteilerpaket zu erstellen:

1. Klicken Sie auf **Profilverteilung**, und klicken Sie dann auf **Verteilerpaket erstellen**.

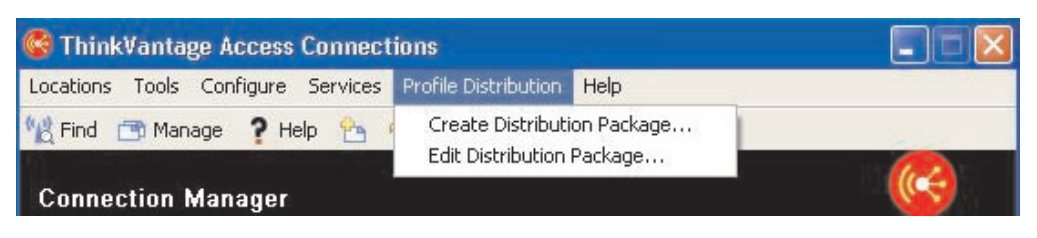

*Abbildung 3. Anzeige* ″*Verteilerpaket erstellen*″ *(Abbildung aus der englischen Ausgabe)*

2. Wählen Sie die Standortprofile aus, die Sie implementieren möchten. Wenn ein ausgewähltes Profil ein Profil für drahtlose Verbindungen mit aktivierter Verschlüsselung enthält, werden Sie aufgefordert, die Daten der Einstellungen für drahtlose Verbindungen erneut einzugeben, damit die Sicherheit von schutzwürdigen Daten gewährleistet ist. Bei einer Implementierung von Standortprofilen, die eine drahtlose Netzverbindung bereitstellen, müssen der Donatorund der Empfängercomputer Adapter für drahtlose Verbindungen enthalten, die die im Standortprofil definierten Funktionen unterstützen. Wenn das Standortprofil, das implementiert werden soll, für LEAP-Authentifizierung konfiguriert ist, müssen auch die Adapter auf den Empfängersystemen die LEAP-Authentifizierung unterstützen. Die folgenden Screenshots sind Beispiele für Windows 2000 oder XP sowie Windows Vista

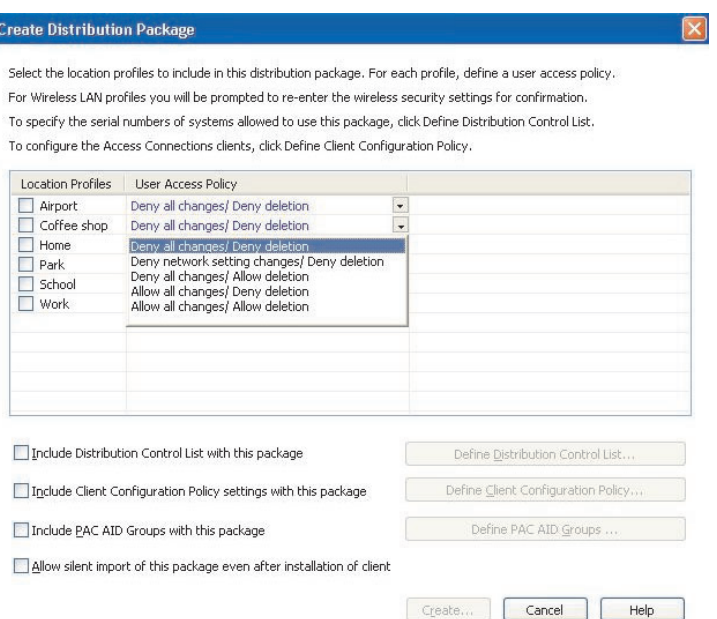

*Abbildung 4. Anzeige* ″*Verteilerpaket erstellen*″ *für Windows 2000 und XP (Abbildung aus der englischen Ausgabe)*

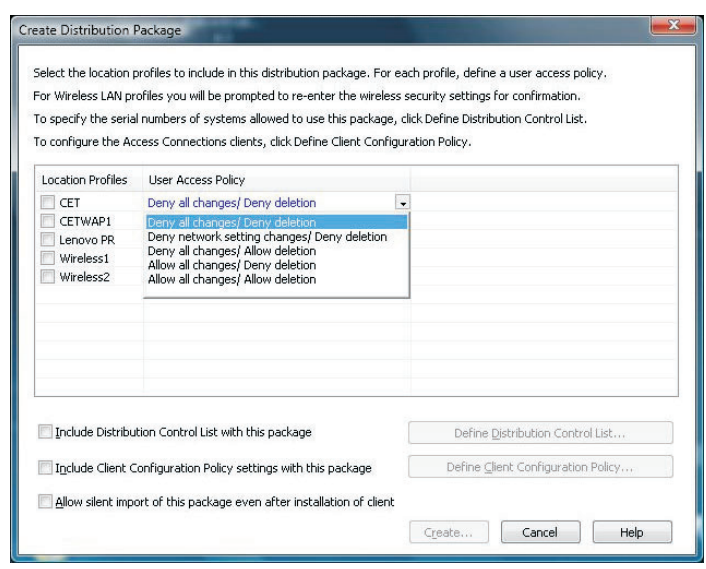

*Abbildung 5. Anzeige* ″*Verteilerpaket erstellen*″ *für Windows Vista (Abbildung aus der englischen Ausgabe)*

- 3. Wählen Sie die Option **Benutzerzugriffsrichtlinie** aus dem Dropdown-Menü aus. Die Benutzerzugriffsrichtlinie definiert die Einschränkungen, die für ein bestimmtes Profil gelten. Benutzerzugriffsrichtlinien können profilweise definiert werden und die folgenden Werte aufweisen:
	- v **Änderungen nicht zulassen / Löschen nicht zulassen**: Benutzer können am Profil keine Operationen, wie z. B. Ändern, Kopieren oder Löschen, durchführen.
	- v **Änderung der Netzeinstellungen nicht zulassen / Löschen nicht zulassen**: Die Netzeinstellungen im Profil können nicht geändert, gelöscht oder kopiert werden. Bei den nicht änderbaren Parametern handelt es sich um TCP/IP-Einstellungen, erweiterte TCP/IP-Einstellungen sowie um Einstellungen für drahtlose Verbindungen. Das Profil kann nicht gelöscht werden.
	- v **Änderungen nicht zulassen / Löschen zulassen**: Benutzer können das Profil weder ändern noch kopieren, sie können es jedoch löschen.
	- v **Alle Änderungen zulassen / Löschen nicht zulassen**: Benutzer können das Profil ändern, sie können es jedoch nicht löschen.
	- v **Alle Änderungen zulassen / Löschen zulassen**: Benutzer können das Profil ändern, kopieren und löschen.
- 4. Definieren Sie die Access Connections-Richtlinieneinstellungen für die folgenden Optionen:
	- v ["Verteilersteuerliste](#page-19-0) zu diesem Paket hinzufügen" auf Seite 12
	- v ["Clientkonfigurationsrichtlinie](#page-21-0) aufnehmen" auf Seite 14
	- ["PAC-AID-Gruppen](#page-24-0) in dieses Paket aufnehmen (Nur Windows 2000 und [Windows](#page-24-0) XP)" auf Seite 17
	- v "Import dieses Pakets im [Hintergrund](#page-26-0) auch nach der Installation des Clients [zulassen"](#page-26-0) auf Seite 19
- 5. Klicken Sie auf die Schaltfläche **Erstellen** unten in der Anzeige **Verteilerpaket erstellen**.
- 6. Geben Sie bei entsprechender Aufforderung einen Verschlüsselungstext ein, um die \*.loa-Datei zu entschlüsseln. Derselbe Verschlüsselungstext ist zum Importieren des Implementierungspakets (\*.loa) auf Clientsystemen erforderlich. Der Verschlüsselungstext ist zudem in einer \*.sig-Datei, die zum Importieren des Implementierungspakets im Hintergrund erforderlich ist, verschlüsselt.
- 7. Navigieren Sie im Dialogfeld ″Standortprofile exportieren″ zum entsprechenden Verzeichnispfad, und geben Sie den Namen Ihrer .loa-Datei ein. Standardmäßig sind die für die Implementierung erforderlichen .loa und .sig-Dateien im Verzeichnis ″C:\Program Files\Thinkpad\ConnectionUtilities\Loa″ gespeichert.

**Achtung:** Für die Image-Implementierung muss die \*.loa-Datei im Installationsverzeichnis von Access Connections gespeichert werden (C:\PROGRAM FILES\THINKPAD\CONNECTUTILITIES).

8. Klicken Sie auf **Speichern**.

## <span id="page-19-0"></span>**Richtlinien für Access Connections definieren**

Die folgenden Einstellungen steuern die Access Connections-Richtlinien für den Benutzer. Wenn Sie keine Richtlinie festlegen, wird die entsprechende Funktion für den Benutzer abgeblendet.

#### **Verteilersteuerliste zu diesem Paket hinzufügen**

Diese Einstellung wird verwendet, um die Verteilersteuerliste basierend auf den Seriennummern der Computer zu definieren.

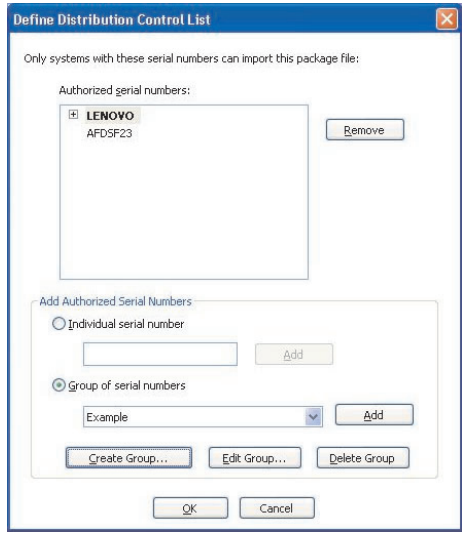

*Abbildung 6. Anzeige* ″*Verteilersteuerliste definieren*″ *(Abbildung aus der englischen Ausgabe)*

Diese Methode der Verteilung ermöglicht es Ihnen, einzelne Seriennummern einzugeben oder verschiedene Gruppen von Seriennummern zu erstellen, die für unterschiedliche Benutzerorganisationen mit unterschiedlichen Anforderungen an Standortprofile stehen. Dieser optionale Schritt dient vor allem zum Sichern der Verteilung der Profilstandortdatei (\*.loa), wenn sie zum manuellen Importieren an ferne Benutzer gesendet wird. Verteilersteuerlisten gewährleisten, dass Einzelpersonen nur geeignete Netzverbindungsprofile installieren. Die Verteilersteuerliste trägt dazu bei, nicht autorisierten Netzzugriff zu reduzieren.

**Gruppen erstellen:** Beim Erstellen von Gruppen von Seriennummern können unstrukturierte Textdateien importiert werden, die die Gruppe von Seriennummern enthalten.

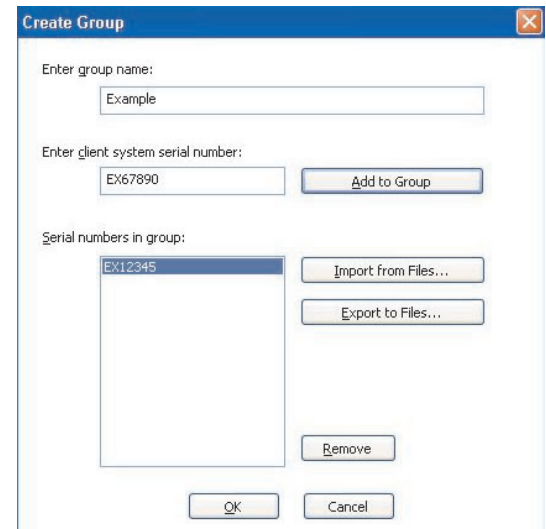

*Abbildung 7. Anzeige* ″*Gruppe erstellen*″ *(Abbildung aus der englischen Ausgabe)*

Die Datei muss so formatiert sein, dass jede Zeile eine einzige Seriennummer enthält. Solche Textdateien können durch das Exportieren einer Liste erstellt werden, die mit Hilfe der Administratorfunktion erstellt wurde. Wenn eine entsprechende Funktionalität vorhanden ist, kann hierzu auch ein System zum Ressourcenmanagement verwendet werden. Dadurch wird der Steuerungsprozess bei der auf Seriennummern basierenden Verteilung auf eine große Anzahl von Computern vereinfacht.

#### <span id="page-21-0"></span>**Clientkonfigurationsrichtlinie aufnehmen**

Diese Einstellung definiert die Clientkonfigurationsrichtlinie, die die Funktionen steuert, die für den Benutzer verfügbar sind, nachdem die \*.loa-Datei importiert wurde.

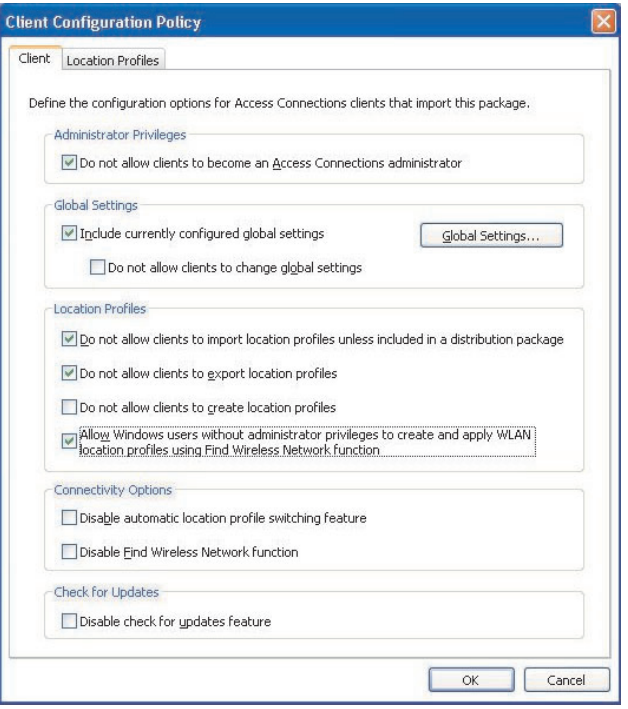

*Abbildung 8. Anzeige* ″*Clientkonfigurationsrichtlinie*″ *(Abbildung aus der englischen Ausgabe)*

Durch Auswählen des Kästchens neben **Benutzern keine Administratorberechtigung für Access Connections erteilen** wird verhindert, dass Benutzer auf ihrer Installation von Access Connections die Administratorfunktion aktivieren können. Diese Einstellung ist in großen Unternehmensumgebungen nützlich, in denen Sie andere daran hindern möchten, Netzzugriffsprofile zu erstellen und zu verteilen. Sie können auch die Fähigkeit der Benutzer, die folgenden Tasks auszuführen, steuern:

- v Standortprofile erstellen, importieren und exportieren.
- Globale Einstellungen ändern, siehe "Globale [Einstellungen"](#page-22-0) auf Seite 15.
- WLAN-Positionsprofile unter Verwendung der Funktion "Drahtlose Netze suchen″ für Windows-Benutzer ohne Administratorberechtigung erstellen und anwenden.
- v Standortprofile automatisch wechseln.
- Auf Aktualisierungen überprüfen.

**Standortprofile:** Legen Sie die folgenden Richtlinien für den Internet Explorer fest:

- v **Browser-Homepage festlegen**
- v **Proxy-Einstellungen festlegen**

<span id="page-22-0"></span>Für die optionalen Einstellungen können Sie die folgenden Richtlinien festlegen:

- v **Sicherheitseinstellungen**
- v **Anwendungen automatisch starten**
- v **Standarddrucker festlegen**
- v **VPN-Verbindung verwenden**

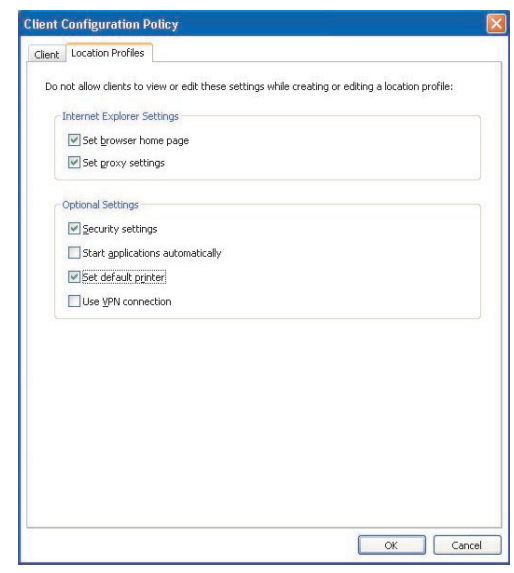

*Abbildung 9. Registerkarte* ″*Standortprofile definieren*″ *(Abbildung aus der englischen Ausgabe)*

**Globale Einstellungen:** In der Anzeige **Netz** der globalen Einstellungen können Sie die folgenden Richtlinien festlegen:

- v **Erstellen und Übernehmen von Standortprofilen durch Windows-Benutzer ohne Administratorberechtigung zulassen**
- v **Drahtlose Verbindung bei Windows-Anmeldung zulassen**
- v **Alle drahtlosen Netzverbindungen schließen, wenn der Benutzer sich abmeldet**
- v **Option für Ad-hoc-Verbindungstyp in Profilen für drahtloses LAN inaktivieren**
- v **Automatische Steuerung von Funkverbindungen im drahtlosen LAN aktivieren**
- v **Auswahl von Standortprofil über Fn+F5-Bildschirmmenüanzeige zulassen**
- v **Funktion für Peer-to-Peer-Community inaktivieren**

Die folgenden Screenshots zeigen Beispiele für die Anzeige ″Globale Einstellungen″ für Access Connections bei der Installation unter Windows 2000 oder XP und für Access Connections bei der Installation unter Windows Vista:

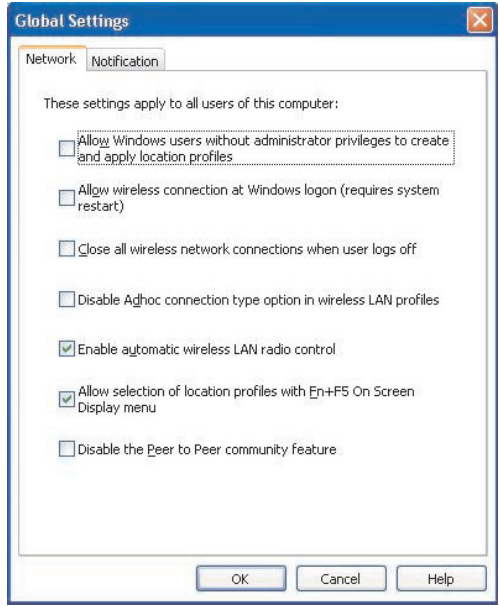

*Abbildung 10. Globale Einstellungen, Registerkarte* ″*Netz*″*, für Windows 2000 und XP (Abbildung aus der englischen Ausgabe)*

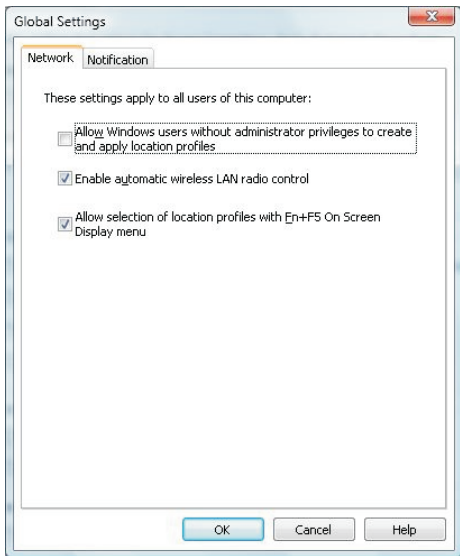

*Abbildung 11. Globale Einstellungen, Registerkarte Netz, für Windows Vista (Abbildung aus der englischen Ausgabe)*

<span id="page-24-0"></span>In der Anzeige **Benachrichtigung** der globalen Einstellungen können Sie die folgenden Richtlinien festlegen:

- v **Symbol zum Status von ThinkVantage Access Connections in Symbolleiste anzeigen**
- v **Symbol zum Status der drahtlosen Verbindung in Symbolleiste anzeigen**
- v **Fortschrittsanzeige beim Übernehmen eines Profils anzeigen**

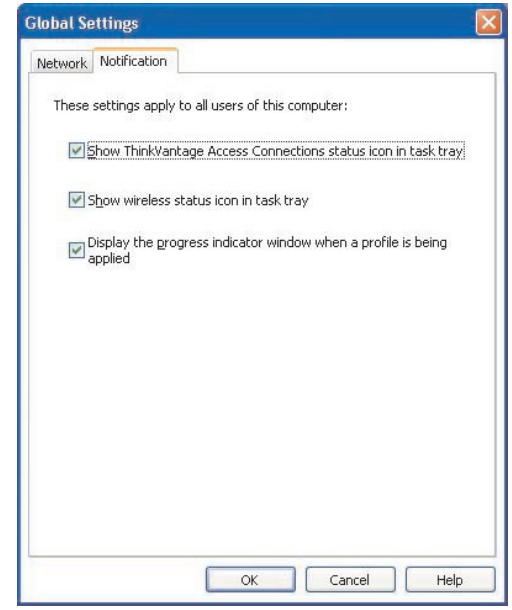

*Abbildung 12. Globale Einstellungen, Registerkarte* ″*Benachrichtigung*″ *(Abbildung aus der englischen Ausgabe)*

#### **PAC-AID-Gruppen in dieses Paket aufnehmen (Nur Windows 2000 und Windows XP)**

PACs (Protected Access Credentials, Zertifikate mit Berechtigungsattributen) schützen Benutzerberechtigungsnachweise mit der EAPF-Authentifizierung (EAPF - Extensible Authentication Protocol-Flexible) über sichere Tunnelung (EAP-FAST) und einen PAC-Schlüssel. Alle EAP-FAST-Authentifikatoren werden durch eine Berechtigungskennung (AID) identifiziert.

Der lokale Authentifikator sendet seine AID an einen authentifizierenden Client, und der Client prüft, ob die PAC-AID-Gruppe, auf die im Standortprofil verwiesen wird, angewendet wird, um zu prüfen, ob die authentifzierende AID zur Gruppe gehört. Ist dies der Fall, versucht der Client, ein vorhandenes PAC zu verwenden, falls eines ohne Bestätigungsnachricht verfügbar ist. Ist dies nicht der Fall, wird dem Benutzer eine Bestätigungsnachricht angezeigt, dass er das vorhandene PAC verwenden soll. Wenn für den Benutzer kein passendes PAC vorhanden ist, fordert das Clientsystem ein neues PAC an.

<span id="page-25-0"></span>Das .loa-Paket importiert und exportiert die PAC-AID-Gruppen von den Zielsystemen bzw. auf die Zielsysteme. Um PAC-AID-Gruppen aufzunehmen, wenn Sie ein Verteilerpaket erstellen, markieren Sie das Markierungsfeld **PAC-AID-Gruppen in dieses Paket aufnehmen**:

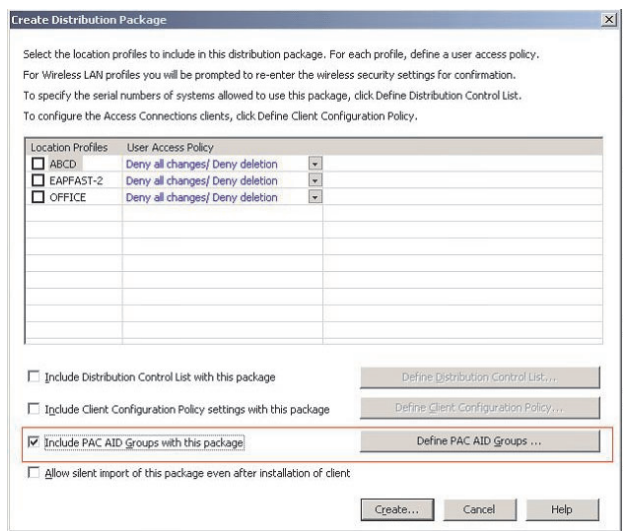

*Abbildung 13. Anzeige* ″*Verteilerpaket erstellen*″ *(Abbildung aus der englischen Ausgabe)*

Erstellen Sie eine neue PAC-AID-Gruppe, indem Sie die folgenden Schritte ausführen:

- 1. Klicken Sie in der Anzeige ″PAC-AID-Gruppen definieren″ auf **Gruppen**.
- 2. Klicken Sie mit der rechten Maustaste auf **Verfügbare Pacs**.

**Anmerkung:** Das PAC mit der AID, die in die Gruppe aufgenommen werden soll, muss auf der Maschine, auf der die AID-Gruppe erstellt wird, vorhanden sein.

3. Klicken Sie im Dropdown-Menü auf **Gruppe erstellen**.

Sie können die PAC-AID-Gruppen zu einem Verteilerpaket hinzufügen. Um eine Gruppe hinzuzufügen, wählen Sie sie aus dem Dropdown-Menü aus, und klicken Sie auf **Hinzufügen**. Um eine Gruppe zu entfernen, wählen Sie die Gruppe aus der Liste der verfügbaren PAC-AIDs aus, und klicken Sie dann auf **Entfernen**.

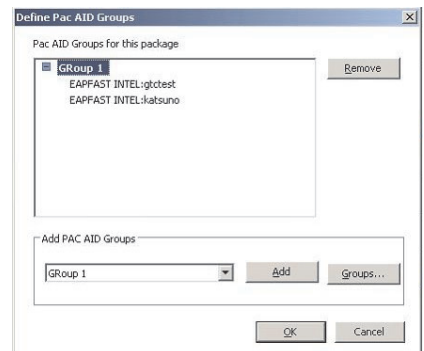

*Abbildung 14. Anzeige* ″*PAC-AID-Gruppen erstellen*″ *(Abbildung aus der englischen Ausgabe)*

#### <span id="page-26-0"></span>**Import dieses Pakets im Hintergrund auch nach der Installation des Clients zulassen**

Standardmäßig können Profile in einer \*.loa-Datei nicht im Hintergrund durch Access Connections installiert werden, sobald Access Connections installiert wurde. Implementierungspakete (bestehend aus \*.loa und \*.sig-Dateien), die mit Auswahl dieses Markierungsfelds [\(Abb.](#page-25-0) 13 auf Seite 18) erstellt wurden, können in den Installationsordner von Access Connections kopiert werden und werden beim nächsten Neustart automatisch erkannt und im Hintergrund importiert.

## <span id="page-28-0"></span>**Kapitel 4. Access Connections implementieren**

Nach dem Erstellen der für Clientbenutzer erforderlichen Standortprofile können Sie auch neue, aktualisierte oder überarbeitete Standortprofile auf Client-Computern verwalten und implementieren. In den folgenden Beispielen werden die Implementierungsszenarios beschrieben, die bei der Implementierung von Access Connections verwendet werden:

- v Implementierung von Access Connections und von Standortprofilen auf neuen Client-Computern.
- v Implementierung von Standortprofilen und der Clientrichtlinie auf vorhandenen Client-Computern mit Access Connections.
- v Upgrade einer vorhandenen Access Connections-Installation und Migration der Standortprofile auf vorhandene Client-Computer.

## **Implementierung auf neuen Computern**

Um die Standortprofile von Access Connections auf neuen Computern ohne Access Connections-Installation zu implementieren, gehen Sie wie folgt vor:

- 1. Erstellen Sie ein Access Connections-Verteilerpaket (\*.loa und \*.sig) mit den Standortprofilen, die die gewünschte Benutzerzugriffsrichtlinie und Clientkonfi-gurationsrichtlinie, wie in Kapitel 3, "Mit der [Administratorfunktion](#page-14-0) arbeiten", auf [Seite](#page-14-0) 7 beschrieben, enthalten. Aktivieren Sie für einen Import im Hintergrund die Einstellung **Importieren dieses Pakets im Hintergrund auch nach Installation des Clients zulassen**, wenn Sie die .loa-Datei erstellen.
- 2. Erstellen Sie ein Komplettpaket mit Access Connections, Wireless LAN-Treiber/-Anwendung, dem Fn+F5-Hot-Key-Dienstprogramm und den Treibern für Stromverbrauchssteuerung, wie in Anhang B, ["Erstellung](#page-40-0) von [Komplettpaketen",](#page-40-0) auf Seite 33 beschrieben.
- 3. Integrieren Sie die .loa und .sig-Dateien des Verteilerpakets in den Ordner CONWIZ des Komplettpakets. Sie können auswählen, dass das Verteilerpaket nicht im Komplettpaket enthalten sein soll und dass sie stattdessen nach der Installation des Komplettpakets oder nach der Installation von Access Connections in das Access Connections-Installationsverzeichnis (standardmäßig ist das Installationsverzeichnis C:\Program Files\ThinkPad\ConnectUtilities) kopiert werden sollen.
- 4. Installieren Sie das Komplettpaket wie gewünscht im überwachten Modus oder im Hintergrund, wie in Anhang B, "Erstellung von [Komplettpaketen",](#page-40-0) auf Seite [33](#page-40-0) beschrieben.
- 5. Nach dem Neustart des Systems wird Access Connections automatisch ausgeführt, und das Verteilungspaket wird im Hintergrund erkannt und importiert. Wenn die Option für die Installation im Hintergrund nicht ausgewählt wurde, kann der Benutzer im Fenster zum Verwalten von Profilen seine Auswahl treffen und das Paket manuell importieren, indem er bei entsprechender Aufforderung denselben Verschlüsselungstext eingibt, der zum Erstellen des Pakets durch den Administrator verwendet wurde.

#### <span id="page-29-0"></span>**Implementierung auf vorhandenen Client-Computern**

Gehen Sie wie folgt vor, um Access Connections-Standortprofile auf Computern, auf denen Access Connections bereits installiert ist und ausgeführt wird, zu implementieren:

- 1. Erstellen Sie ein Access Connections-Verteilerpaket (\*.loa und \*.sig) mit den Standortprofilen, die die gewünschte Benutzerzugriffsrichtlinie und Clientkonfi-gurationsrichtlinie, wie in Kapitel 3, "Mit der [Administratorfunktion](#page-14-0) arbeiten", auf [Seite](#page-14-0) 7 beschrieben, enthalten. Wenn nur die Clientkonfigurationsrichtlinie geändert werden muss, können Sie ein Verteilerpaket erstellen, ohne Profile zu exportieren. Integrieren Sie dann nur die geänderte Clientkonfigurationsrichtlinie. Aktivieren Sie für einen Import im Hintergrund die Einstellung **Importieren dieses Pakets im Hintergrund auch nach Installation des Clients zulassen**, wenn Sie die .loa-Datei erstellen.
- 2. Kopieren Sie das Verteilerpaket (\*.loa und \*.sig) in das Access Connections-Installationsverzeichnis (das Standardinstallationsverzeichnis ist ″C:\Program Files\ThinkPad\ConnectUtilities″) auf dem vorhandenen Client-Computer.
- 3. Nach dem Neustart des Systems wird Access Connections automatisch ausgeführt, und das Verteilerpaket wird automatisch erkannt und importiert. Der Import kann mit Hilfe der folgenden Befehle erzwungen werden:

```
<Pfad> \qctray.exe /importsilently
<Pfad> \qctray.exe /killac
<Pfad> \qctray.exe /startac
```
## **Gesperrte Profile löschen**

Es gibt zwei Möglichkeiten, ein gesperrtes Access Connections-Profil zu löschen.

- 1. Deinstallieren Sie Access Connections auf dem Clientsystem zusammen mit den Profilen mit Hilfe der Option zum Hinzufügen und Entfernen von Programmen.
- 2. Gehen Sie wie folgt vor, um gesperrte Profile über Remotezugriff zu löschen:
	- v Erstellen Sie ein freigegebenes .loa-Profil mit demselben Namen und Verschlüsselungstext wie das ursprünglich implementierte .loa-Profil.
	- v Implementieren Sie die von Ihnen erstellte .loa-Datei auf den Clientsystemen.
	- v Verwenden Sie zum Löschen des Profils den folgenden Befehl: <Pfad>\qctray.exe/del<Name\_des\_Standortprofils>

## **Implementierte Profile aktualisieren**

Um die derzeit implementierten Profile mit neuen Verschlüsselungs- und Sicherheitseinstellungen zu aktualisieren, müssen Sie ein neues .loa-Profil mit demselben Namen und Verschlüsselungstext wie das ursprünglich implementierte .loa-Profil erstellen. Implementieren Sie dieses neu erstellte .loa-Profil auf den Clientsystemen.

## <span id="page-30-0"></span>**Upgrade von Access Connections auf vorhandenen Computern durchführen**

Gehen Sie wie folgt vor, um ein Upgrade von Access Connections auf eine neuere Version durchzuführen und die vorhandenen Standortprofile auf vorhandene Client-Computer zu migrieren:

- 1. Erstellen Sie ein Komplettpaket mit der neuen Version von Access Connections, der empfohlenen Treiber-/Anwendungsversion von Wireless LAN, dem Fn+F5- Hot-Key-Dienstprogramm und dem Treiber für Stromverbrauchssteuerung, wie in Anhang B, "Erstellung von [Komplettpaketen",](#page-40-0) auf Seite 33 beschrieben.
- 2. Installieren Sie das Komplettpaket wie gewünscht im überwachten Modus oder im Hintergrund, wie in Anhang B, "Erstellung von [Komplettpaketen",](#page-40-0) auf Seite [33](#page-40-0) beschrieben. Dadurch wird die ältere Version ohne Entfernung der Standortprofile und unter Beibehalten aller vorhandenen Einstellungen überschrieben.
- 3. Nach dem Neustart des System wird Access Connections automatisch ausgeführt, erkennt die vorhandenen Standortprofile und wird automatisch auf die neuere Version migriert.

## <span id="page-32-0"></span>**Kapitel 5. Mit Active Directory und ADM-Dateien arbeiten**

Active Directory stellt einen Mechanismus bereit, mit dem Administratoren Computer, Gruppen, Endbenutzer, Domänen, Sicherheitsrichtlinien und alle Arten von benutzerdefinierten Objekten verwalten können. Die von Active Directory verwendeten Mechanismen werden als Gruppenrichtlinie oder ADM (Administrative Template-Dateien, Verwaltungsschablonendateien) bezeichnet. Mit Hilfe der Gruppenrichtlinie und der ADM-Dateien definieren Administratoren Einstellungen, die auf Computer oder Benutzer in der Domäne angewendet werden können.

Weitere Informationen zu Active Directory oder zur Gruppenrichtlinie finden Sie auf der folgenden Microsoft-Website: [http://www.microsoft.com](www.microsoft.com)

## **Verwaltungsschablonen hinzufügen**

Gehen Sie wie folgt vor, um die Access Connections-ADM-Datei zum Editor für Gruppenrichtlinien hinzuzufügen:

- 1. Führen Sie über das Windows-Startmenü die Datei ″gpedit.msc″ aus. Der Editor für Gruppenrichtlinien wird angezeigt.
- 2. Klicken Sie unter ″Computer Configuration″ mit der rechten Maustaste auf **Administrative Templates**.
- 3. Klicken Sie auf die Schaltfläche ″Add″, und wählen Sie dann die Datei ″tvtacad.adm″ aus.
- 4. Klicken Sie auf die Schaltfläche ″Close″ im Dialogfenster ″Add/Remove Templates″.
- 5. Klicken Sie auf die Registerkarte ″Administrative Templates″ unter ″Computer Configuration″. Eine neue Registerkarte namens ″ThinkVantage″ ist nun vorhanden. Unterhalb der Registerkarte ″ThinkVantage″ befindet sich die Registerkarte ″Access Connections″. Alle verfügbaren Einstellungen können nun für diese Maschine konfiguriert werden.

## **Clientkonfigurations-Plug-in für Access Connections installieren**

Damit Sie Zeit- und Arbeitsaufwand sparen können, hat Lenovo zusätzliche Plugin-Dateien zum Festlegen der Clientkonfigurationsrichtlinien für Access Connections bereitgestellt. Die folgenden zusätzlichen Dateien sind in der Datei ″acpolicyplugin.zip″ komprimiert:

- v **acadplg.exe** Wenn diese Plug-in-Datei installiert ist, werden die Clientkonfigurationsrichtlinien für Access Connections automatisch festgelegt.
- v **acadplg.exe.manifest** Diese Manifestdatei wird zur Unterstützung des Plug-ins verwendet.
- v **acadplgsetup.exe** Wenn Sie die Datei ″acadplgsetup.exe″ ausführen, werden alle erforderlichen Dateien für Sie installiert.
- tvtacad.adm Diese Verwaltungsschablone wird zusammen mit der Gruppenrichtlinie verwendet, um die Konfigurationsrichtlinien für Access Connections festzulegen.

Diese Dateien unterstützen Access Connections ab Version 4.2.

<span id="page-33-0"></span>Gehen Sie wie folgt vor, um die Einstellungen für die Clientkonfigurationsrichtlinien für Access Connections festzulegen:

1. Laden Sie die Datei ″acpolicyplugin.zip″ von der folgenden Lenovo Website herunter:

[http://www-307.ibm.com/pc/support/site.wss/document.do?](http://www-307.ibm.com/pc/support/site.wss/document.do?sitestyle=lenovo&lndocid=ACON-DEPLOY) [sitestyle=lenovo&lndocid=ACON-DEPLOY](http://www-307.ibm.com/pc/support/site.wss/document.do?sitestyle=lenovo&lndocid=ACON-DEPLOY)

- 2. Führen Sie die Datei ″acadplgsetup.exe″ aus, um den Active Directory-Plug-in-Service für Access Connections zu installieren.
- 3. Führen Sie einen Warmstart für das Clientsystem durch, um diesen Service zu aktivieren.

## **Gruppenrichtlinieneinstellungen**

Diese Tabelle enthält Richtlinieneinstellungen für Access Connections, die mit Hilfe der ADM-Dateischablone geändert werden können:

| Richtlinienein-<br>stellung         | Beschreibung                                                                                                    |
|-------------------------------------|----------------------------------------------------------------------------------------------------|
| Enable user mode                    | Benutzer mit eingeschränkten Berechtigungen dürfen neue Standort-<br>profile mit Ethernet- oder drahtlosen Verbindungen erstellen und<br>zwischen allen vorhandenen Standortprofilen wechseln, wenn der<br>Access Connections-Administrator diese Option aktiviert.                                                            |
| Enable single sign<br><sub>on</sub> | Die drahtlose Verbindung wird bei der Windows-Anmeldung aufge-<br>baut. Die drahtlose Authentifizierung kann für die Verwendung der<br>Berechtigungsnachweise für die Windows-Anmeldung konfiguriert<br>werden. Nach dem Aktivieren dieser Option ist ein Systemneustart<br>erforderlich. Unter Windows Vista nicht verfügbar. |
| Close connection at<br>logoff       | Zur Verbesserung der Sicherheit wird die drahtlose Verbindung<br>getrennt, wenn sich der Benutzer abmeldet. Unter Windows Vista<br>nicht verfügbar.                                                                                                    |
| Disable adhoc                       | Der Verbindungstyp "Ad-hoc" ist nicht verfügbar, während Profile<br>für drahtloses LAN erstellt werden. Unter Windows Vista nicht ver-<br>fügbar.                                                                                                    |
| Enable auto WLAN<br>radio control   | Wenn die automatische WLAN-Funksteuerung aktiviert ist, wird die<br>drahtlose Funkverbindung automatisch ausgeschaltet, wenn sie kei-<br>nem Access Point zugeordnet ist, damit Energie gespart und die<br>Sicherheit erhöht wird.                                                                                             |
| Enable FnF5 menu                    | Standortprofile können von der Fn+F5-Bildschirmmenüanzeige aus<br>gewechselt werden.                                                                                                    |
| Disable peer to peer<br>community   | Die Funktion "Peer-to-Peer-Community" ist nicht verfügbar. Unter<br>Windows Vista nicht verfügbar.                                                                                                    |
| Show ACTray icon                    | Das Access Connection-Statussymbol wird im Hinweisbereich der<br>Taskleiste angezeigt.                                                                                                    |
| Show wireless tray<br>icon          | Die Statussymbole für WLAN und WAN werden zum Hinweis-<br>bereich der Taskleiste hinzugefügt.                                                                                                    |
| Show progress<br>indicator          | Das Statusanzeigerfenster mit der Anzeige des aktuellen Status wird<br>beim Herstellen der Verbindung angezeigt.                                                                                                    |
| Block admin feature                 | Verhindert, dass Clients die Access Connections-Administrator-<br>funktion verwenden, so dass sie keine Profile oder Richtlinien imple-<br>mentieren können.                                                                                                    |

*Tabelle 1. Computer Configuration>Administrative Templates>ThinkVantage>Access Connections*

| Richtlinienein-<br>stellung       | Beschreibung                                                                                                    |
|-----------------------------------|----------------------------------------------------------------------------------------------------|
| Block global setting<br>changes   | Verhindert, dass Clients die durch diese Richtlinie festgelegten globa-<br>len Einstellungen ändern.                                                                             |
| Block import                      | Verhindert, dass Clients Standortprofile importieren, außer solche,<br>die in einem Verteilerpaket enthalten sind.                                                               |
| Block export                      | Verhindert, dass Clients Standortprofile exportieren.                                                                                                    |
| Block create profile              | Verhindert, dass Clients Standortprofile erstellen.                                                                                                    |
| Enable create profile<br>with FWN | Ermöglicht Windows-Benutzern ohne Administratorberechtigung das<br>Erstellen und Anwenden von WLAN-Standortprofilen unter Verwen-<br>dung der Funktion "Drahtlose Netze suchen". |
| Disable auto<br>switching         | Inaktiviert die Funktion zum automatischen Wechseln zwischen<br>Standortprofilen.                                                                                                |
| Disable find wireless<br>network  | Inaktiviert die Funktion "Drahtlose Netze suchen".                                                                                                    |
| Disable check<br>update           | Inaktiviert die Funktion "Auf Aktualisierungen überprüfen".                                                                                                    |
| Hide browser<br>homepage setting  | Verhindert, dass Clients die Homepage-Einstellung für den Browser<br>im Standortprofil anzeigen oder bearbeiten.                                                                 |
| Hide browser proxy<br>setting     | Verhindert, dass Clients die Proxy-Einstellung für den Browser im<br>Standortprofil anzeigen oder bearbeiten.                                                                    |
| Hide security setting             | Verhindert, dass Clients die Sicherheitseinstellung im Standortprofil<br>anzeigen oder bearbeiten.                                                                               |
| Hide start<br>application         | Verhindert, dass Clients die Einstellung für das automatische Starten<br>von Anwendungen im Standortprofil anzeigen oder bearbeiten.                                             |
| Hide printer                      | Verhindert, dass Clients die Einstellung für den Standarddrucker im<br>Standortprofil anzeigen oder bearbeiten.                                                                  |
| Hide VPN                          | Verhindert, dass Clients die Einstellung für die VPN-Verbindung im<br>Standortprofil anzeigen oder bearbeiten.                                                                   |

*Tabelle 1. Computer Configuration>Administrative Templates>ThinkVantage>Access Connections (Forts.)*

**Anmerkung:** Um die Richtlinieneinstellungen zu ändern, müssen die Clientsysteme erneut gebootet werden, nachdem das Access Connections-Plug-in für Active Directory verwendet wurde.

## <span id="page-35-0"></span>**.loa-Datei und .sig-Datei über Active Directory mit Anmeldescripts verwenden**

Die .loa-Datei und die .sig-Datei werden unter "c:\programfiles\thinkpad\ connectutilities\loa″ gespeichert. Wenn die .loa-Datei und die .sig-Datei über Active Directory mit Hilfe von Anmeldescripts implementiert werden, markieren Sie das Markierungsfeld **Import dieses Pakets im Hintergrund auch nach der Installation des Clients zulassen** in der Anzeige ″Verteilerpaket erstellen″ von Access Connections.

Weitere Informationen zur .loa-Datei und zur .sig-Datei finden Sie in [Kapitel](#page-14-0) 3, "Mit der [Administratorfunktion](#page-14-0) arbeiten", auf Seite 7.

#### **Anmeldescripts zur Gruppenrichtlinie hinzufügen**

Die folgenden Schritte stellen Anweisungen zum Konfigurieren von Anmeldescripts für den Benutzer oder den Computer in der Gruppenrichtlinie bereit:

- 1. Starten Sie den Editor zum Verwalten der Gruppenrichtlinie.
- 2. Klicken Sie mit der rechten Maustaste auf den Domänennamen, und klicken Sie dann auf **Create and Link GPO**.
- 3. Geben Sie den Namen Ihres Gruppenrichtlinienobjekts (GPO Group Policy Object) ein.
- 4. Klicken Sie mit der rechten Maustaste auf den Namen Ihres Gruppenrichtlinenobjekts, und klicken Sie dann auf **Edit**.
- 5. Navigieren Sie in der Editoranzeige mit dem Gruppenrichtlinienobjekt zum folgenden Eintrag:

User Configuration->Windows Settings->Scripts (Logon/Logoff)->Logon

- 6. Wählen Sie in der Anzeige ″Logon Properties″ die Datei ″Acloa.bat″ aus, und klicken Sie dann auf **Add**.
- 7. Klicken Sie im Dialogfenster ″Add a Script″ auf **Browse**, und wählen Sie Ihr Script aus.
- 8. Klicken Sie auf **OK**.
- 9. Kopieren Sie die Datei ″Acloa.bat″ in die Position Ihrer Anmeldescripts.
- 10. Klicken Sie auf **Open**; die Bat-Anmeldedatei wird hinzugefügt.
- 11. Klicken Sie in der Anzeige ″ADS Test″ unter dem Abschnitt ″Security Filtering″ auf **Add**, um einem Benutzer, einer Gruppe oder einem Computer Berechtigungen zuzuordnen.

#### **Datei** ″**Acloa.bat**″ **erstellen**

Sie können das folgende Beispiel verwenden, um die Datei ″Acloa.bat″ zu erstellen: :Begin

```
If exist "c:\program files\thinkpad\connectutilities4\
Silent.txt" goto SilentImportDoneBefore
```
copy \\conwiz.com\NETLOGON\user01\\*.\* "c:\program files\ thinkpad\connectutilities4"

cd c:\program files\thinkpad\connectutilities4

qctray /importsilently

Echo Silent Import was performed > "c:\program files\ thinkpad\connectutilities4\Silent.txt" Echo Silent Import was performed goto SilentImportDone

:SilentImportDoneBefore Echo Silent Import was done before

:SilentImportDone

#### **Acloa.bat**

Wenn ein Benutzer sich bei einer Domäne anmeldet, führt die Datei ″Acloa.bat″ die folgenden Aktionen durch:

v Es wird geprüft, ob die Datei ″silent.txt″ an der folgenden Clientposition vorhanden ist:

c:\programfiles\thinkpad\connectutilities

- v Wenn die Datei ″silent.txt″ vorhanden ist, werden die .loa- und sig-Dateien nicht kopiert, und der Vorgang wird beendet.
- v Wenn die Datei ″silent.txt″ nicht vorhanden ist, werden die .loa- und .sig-Dateien vom Server auf den Client kopiert:

c:\programfiles\thinkpad\connectutilities

v Um das Profil im Hintergrund in Access Connections zu importieren, wird der folgende Befehl ausgeführt:

qctray /silentimport

• Dadurch wird eine Datei namens "silent.txt" unter "c:\programfiles\thinkpad\ connectutilities″ erstellt, und die Operation wird beendet.

## <span id="page-38-0"></span>**Anhang A. Befehlszeilenschnittstelle**

In Access Connections können über eine Befehlszeileneingabe Standortprofile gewechselt werden. Außerdem können Standortprofile auf diese Weise importiert und exportiert werden. Sie können diese Befehle interaktiv in einem Fenster mit Eingabeaufforderung eingeben. Alternativ können Sie auch Batchdateien für andere Benutzer erstellen. Es ist nicht erforderlich, dass Access Connections vor der Ausführung dieser Befehle aktiv ist.

- v Standortprofile übernehmen. <Pfad>\qctray.exe/set <Name\_des\_Standortprofils>
- Verbindung zu Standortprofilen trennen. <Pfad>\qctray.exe/reset <Name\_des\_Standortprofils>
- v Standortprofile löschen. <Pfad>\qctray.exe/del <Name\_des\_Standortprofils>
- v Standortprofile importieren (nur für Dateien mit der Erweiterung .LOC) <Pfad>\qctray.exe/imp <Pfad\_des\_Standortprofils>
- Alle Profile im Hintergrund importieren. <Pfad>\qctray.exe/importsilently
- v Standortprofile exportieren (nur für Dateien mit der Erweiterung .LOC) <Pfad>\qctray.exe/exp <Pfad\_des\_Standortprofils>
- v Dummy-SSID-Profil für Karte für drahtlose Übertragungen erstellen und sofort zurückkehren (unabhängig davon, welches Profil zuletzt aktiv war). Funkverbindung nicht ausschalten.

<Pfad>\qctray.exe/disconnectwl

- v Module ″AcMainFUI″, ″Ac Tray″ und ″AcWIIcon″ schließen. <Pfad>\qctray.exe/exit
- v Einen speziellen Überwachungsmodus starten, in dem der Roaming-Betrieb blockiert ist, sowohl für Ethernet als auch für Wireless. Auch wenn die Fremdanbieteranwendung, die diese API aufgerufen hat, geschlossen ist, Überwachungsmodus zurücksetzen.

<Pfad>\qctray.exe/setmonitormode

v Überwachungsmodus zurücksetzen

<Pfad>\qctray.exe/resetmonitormode

- v Alle Access Connections-Prozesse beenden. Da hierfür Verwaltungsberechtigungen erforderlich sind, wird dieser Befehl über ″AcPrfMgrSvc″ weitergeleitet, um alle anderen Access Connections-Prozesse außer für den Profilmanagerservice zu schließen.
	- <Pfad>\qctray.exe/killac
- Alle Access Connections-Prozesse erneut starten. Da hierfür Verwaltungsberechtigungen erforderlich sind, wird der Befehl über ″AcPrfMgrSvc″ weitergeleitet. <Pfad>\qctray.exe/startac
- Drahtlose Netze suchen. <Pfad>\qctray.exe /findwInw
- QCTRAY-Hilfetext anzeigen. <Pfad>\qctray.exe /help

## <span id="page-40-0"></span>**Anhang B. Erstellung von Komplettpaketen**

Als Antwort auf die Herausforderungen durch die oft knappen Termine von IT-Spezialisten stellt Lenovo eine Funktion zum Erstellen von Komplettpaketen für Access Connections bereit. Die Funktion zur Erstellung von Komplettpaketen vereinfacht den Installationsprozess durch die Bündelung von Installationsdateien.

#### **Das Access Connections-Komplettpaket**

Dieses Szenario enthält Informationen zum Installieren eines Access Connections-Komplettpakets ohne Benutzerinteraktion. Für diese Komplettpaketinstallation benötigen Sie Access Connections Version 3.82. Access Connections Version 3.82 erhalten Sie auf der folgenden Lenovo Website unter dem Abschnitt ″Previous version downloads″:

[http://www.lenovo.com/pc/support/site.wss/document.do?](http://www.lenovo.com/pc/support/site.wss/document.do?sitestyle=lenovo&lndocid=MIGR-4ZLNJB) [sitestyle=lenovo&lndocid=MIGR-4ZLNJB](http://www.lenovo.com/pc/support/site.wss/document.do?sitestyle=lenovo&lndocid=MIGR-4ZLNJB)

1. Laden Sie das folgende Paket herunter:

"Access Connections version 3.82 with wireless drivers"

Dieses Paket enthält eine frühere Version von Access Connections sowie die erforderlichen Treiber- und Konfigurationsdienstprogrammdateien zum Erstellen einer Komplettpaketinstallation. Extrahieren Sie das Paket, indem Sie die ausführbare Downloaddatei ausführen. Die Module werden in das Standardverzeichnis ″C:\Drivers\W2K\ACCONWLD″ extrahiert.

- 2. Laden Sie die folgenden Elemente herunter und extrahieren Sie sie jeweils:
	- v **Access Connections** (aktuelle Version)

Die aktuelle Version von Access Connections können Sie von der Lenovo Website unter der folgenden Adresse herunterladen:

[http://www.lenovo.com/pc/support/site.wss/document.do?](http://www.lenovo.com/pc/support/site.wss/document.do?sitestyle=lenovo&lndocid=MIGR-4ZLNJB) [sitestyle=lenovo&lndocid=MIGR-4ZLNJB](http://www.lenovo.com/pc/support/site.wss/document.do?sitestyle=lenovo&lndocid=MIGR-4ZLNJB)

v **Hot-Key-Dienstprogramme**

Die Hot-Key-Dienstprogramme können Sie unter der folgenden Adresse herunterladen:

[http://www.lenovo.com/pc/support/site.wss/document.do?&lndocid=MIGR-38953](http://www-307.ibm.com/pc/support/site.wss/document.do?&lndocid=MIGR-38953)

v **Treiber für die Stromverbrauchssteuerung**

Den Treiber für Stromverbrauchssteuerung können Sie unter der folgenden Adresse herunterladen:

<http://www.lenovo.com/pc/support/site.wss/document.do?&lndocid=MIGR-4GXPEG>

v **WLAN-Treiber**

Suchen Sie in der Tabelle mit den Treibern für Wireless LAN auf der folgenden Lenovo Website den WLAN-Treiber für Ihr System:

[http://www.lenovo.com/pc/support/site.wss/document.do?](http://www.lenovo.com/pc/support/site.wss/document.do?sitestyle=lenovo&lndocid=MIGR-4ZLNJB) [sitestyle=lenovo&lndocid=MIGR-4ZLNJB](http://www.lenovo.com/pc/support/site.wss/document.do?sitestyle=lenovo&lndocid=MIGR-4ZLNJB)

v **LSID**

Dieser Treiber ist für Access Connections für die Schnittstelle mit dem Lenovo ThinkPad-/L3000-System-BIOS erforderlich. Bei einer System-BIOS-Schnittstelle einer niedrigeren Stufe steuert Access Connections die drahtlosen Einheiten und die systemabhängigen Hardwarefunktionen.

- <span id="page-41-0"></span>3. Löschen Sie die folgenden Ordner aus dem Verzeichnis ″C:\Drivers\W2k\ ACCONWLD″:
	- CONWIZ
	- IBMPM
	- Unterordner "OSD" aus dem Paket mit den Hot-Key-Dienstprogrammen
	- v WLAN-Treiber wie z. B. WLANCX2, WLLANATH oder WLLANINT.
- 4. Kopieren Sie die folgenden Ordner von der Adresse, an die sie extrahiert wurden, in das Verzeichnis ″C:\Drivers\W2k\ACCONWLD″.
	- v **CONWIZ** für Access Connections.
	- v **IBMPM** für die Stromverbrauchssteuerung.
	- v **OSD** für das Paket mit den Hot-Key-Dienstprogrammen und die Anzeige am Bildschirm.
	- v Alle **WLAN-Treiber**, die Sie in Schritt 2 extrahiert haben, wie z. B. WLAN-CX2, WLLANATH oder WLLANINT. Sie müssen nicht alle Treiber im Verzeichnis ersetzen, sondern nur die für das drahtlose System erforderlichen Treiber.

**Anmerkung:** Dieses Paket kann nun zur Installationsvorbereitung angepasst werden. Es enthält das Softwareinstallationsprogramm. Das Softwareinstallationsprogramm sucht in den Unterverzeichnissen nach aktuellen Versionen der WLAN-Treiber, von Access Connections und der Stromverbrauchssteuerung.

- 5. Durch die folgenden Befehle wird das Access Connections-Komplettpaket installiert:
	- a. Für die Installation im Dialogbetrieb geben Sie Folgendes ein: <Pfad>\setup.exe
	- b. Für die Installation im Hintergrund mit allen relevanten Paketen mit Aufforderung zum Neustart am Ende der Installation geben Sie Folgendes ein: <Pfad>\setup.exe /S /H /R
	- c. Für die Installation im Hintergrund mit allen relevanten Paketen ohne Neustart geben Sie Folgendes ein. Für den Abschluss dieser Installationsart ist ein Neustart erforderlich.

<Pfad>\setup.exe /S /H /R:0

d. Für die Installation im Hintergrund mit allen relevanten Paketen und mit erzwungenem Neustart am Ende der Installation, geben Sie Folgendes ein: <Pfad>\setup.exe /S /H /R:2

## **Verzeichnisstruktur**

Die folgenden Dateien werden in dem Ordner gespeichert, in den Sie das Downloadpaket extrahiert haben. Wenn das Komplettpaket extrahiert wird, wird jeweils eines der folgenden Unterverzeichnisse mit dem Paket unter ACCONWLD erstellt:

- CONWIZ enthält die Hauptanwendungsdateien für Access Connections.
- IBMPM enthält die Treiberdateien für die Stromverbrauchssteuerung.
- OSD enthält die Dienstprogramme für die Anzeige am Bildschirm, einschließlich der Installationsdateien für die Fn+F5-Hot-Key-Dienstprogramme.
- WLANCX2 enthält die Intel Pro/Wireless-Treiber  $(11a/b/g$  und  $11b/g$ ).
- v WLLANATH enthält die Installationsdateien für die ThinkPad Wireless-LAN-Adapter-Software (11a/b, 11b/g und 11a/b/g).
- v WLLANINT enthält die Installationsdateien für den Intel Pro/Wireless-LAN-2100-3B-Mini-PCI-Adapter-Treiber (Intel 11b).
- v Der Treiber ″LSID″ ist für Access Connections für die Schnittstelle mit dem Lenovo ThinkPad-/L3000-System-BIOS erforderlich. Bei einer System-BIOS-Schnittstelle einer niedrigeren Stufe steuert Access Connections die drahtlosen Einheiten und die systemabhängigen Hardwarefunktionen.

## <span id="page-44-0"></span>**Anhang C. Bemerkungen**

Möglicherweise bietet Lenovo die in dieser Dokumentation beschriebenen Produkte, Services oder Funktionen in anderen Ländern nicht an. Informationen über die gegenwärtig im jeweiligen Land verfügbaren Produkte und Services sind beim Lenovo Ansprechpartner erhältlich. Hinweise auf Lenovo Lizenzprogramme oder andere Lenovo Produkte bedeuten nicht, dass nur Programme, Produkte oder Services von Lenovo verwendet werden können. Anstelle der Produkte, Programme oder Services können auch andere, ihnen äquivalente Produkte, Programme oder Services verwendet werden, solange diese keine gewerblichen oder andere Schutzrechte von Lenovo verletzen. Die Verantwortung für den Betrieb von Fremdprodukten, Fremdprogrammen oder Fremdservices liegt jedoch beim Kunden.

Für in diesem Dokument beschriebene Erzeugnisse und Verfahren kann es Lenovo Patente oder Lenovo Patentanmeldungen geben. Mit der Auslieferung dieses Handbuchs ist keine Lizenzierung dieser Patente verbunden. Lizenzanfragen sind schriftlich an folgende Adresse zu richten (Anfragen an diese Adresse müssen auf Englisch formuliert werden):

*Lenovo (United States), Inc. 500 Park Offices Drive Research Triangle Park, NC 27709 USA Attention: Lenovo Director of Licensing*

Lenovo Group Ltd. stellt die Veröffentlichung ohne Wartung (auf as-is-Basis) zur Verfügung und übernimmt keine Gewährleistung für die Handelsüblichkeit, die Verwendungsfähigkeit für einen bestimmten Zweck und die Freiheit der Rechte Dritter. Einige Rechtsordnungen erlauben keine Gewährleistungsausschlüsse bei bestimmten Transaktionen, so dass dieser Hinweis möglicherweise nicht zutreffend ist.

Trotz sorgfältiger Bearbeitung können technische Ungenauigkeiten oder Druckfehler in dieser Veröffentlichung nicht ausgeschlossen werden. Die Angaben in diesem Handbuch werden in regelmäßigen Zeitabständen aktualisiert. Die Änderungen werden in Überarbeitungen oder in Technical News Letters (TNLs) bekannt gegeben. Lenovo kann jederzeit Verbesserungen und/oder Änderungen an den in dieser Veröffentlichung beschriebenen Produkten und/oder Programmen vornehmen.

Die in diesem Dokument beschriebenen Produkte sind nicht zur Verwendung bei Implantationen oder anderen lebenserhaltenden Anwendungen, bei denen ein Nichtfunktionieren zu Verletzungen oder zum Tod führen könnte, vorgesehen. Die Informationen in diesem Dokument beeinflussen oder ändern nicht die Lenovo Produktspezifikationen oder Gewährleistungen. Keine Passagen in dieser Dokumentation stellen eine ausdrückliche oder stillschweigende Lizenz oder Anspruchsgrundlage bezüglich der gewerblichen Schutzrechte von Lenovo oder von anderen Firmen dar. Alle Informationen in diesem Dokument wurden in bestimmten Umgebungen erfasst und werden zur Veranschaulichung gezeigt. In anderen Betriebsumgebungen werden möglicherweise andere Ergebnisse erfasst.

Werden an Lenovo Informationen eingesandt, können diese beliebig verwendet werden, ohne dass eine Verpflichtung gegenüber dem Einsender entsteht.

<span id="page-45-0"></span>Verweise in diesen Informationen auf Websites anderer Anbieter dienen lediglich als Benutzerinformationen und stellen keinerlei Billigung des Inhalts dieser Websites dar. Das über diese Websites verfügbare Material ist nicht Bestandteil des Materials für dieses Lenovo Produkt. Die Verwendung dieser Websites geschieht auf eigene Verantwortung.

Alle in diesem Dokument enthaltenen Leistungsdaten stammen aus einer kontrollierten Umgebung. Die Ergebnisse, die in anderen Betriebsumgebungen erzielt werden, können daher erheblich von den hier erzielten Ergebnissen abweichen. Einige Daten stammen möglicherweise von Systemen, deren Entwicklung noch nicht abgeschlossen ist. Eine Gewährleistung, dass diese Daten auch in allgemein verfügbaren Systemen erzielt werden, kann nicht gegeben werden. Darüber hinaus wurden einige Daten unter Umständen durch Extrapolation berechnet. Die tatsächlichen Ergebnisse können davon abweichen. Benutzer dieses Dokuments sollten die entsprechenden Daten in ihrer spezifischen Umgebung prüfen.

#### **Marken**

Die folgenden Namen sind in gewissen Ländern Marken der Lenovo Group Limited:

Access Connections Lenovo ThinkVantage ThinkPad

IBM ist in gewissen Ländern eine Marke der International Business Machines Corporation.

Microsoft und Windows 2000, Windows XP und Windows Vista sind in gewissen Ländern Marken der Microsoft Corporation.

Intel ist in gewissen Ländern eine Marke der Intel Corporation.

Andere Namen von Unternehmen, Produkten oder Services können Marken oder Servicemarken anderer Unternehmen sein.

## **ThinkVantage**